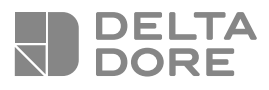

# **CALYBOX 2020 WT**

# Indicateur de consommations **Guide d'utilisation**

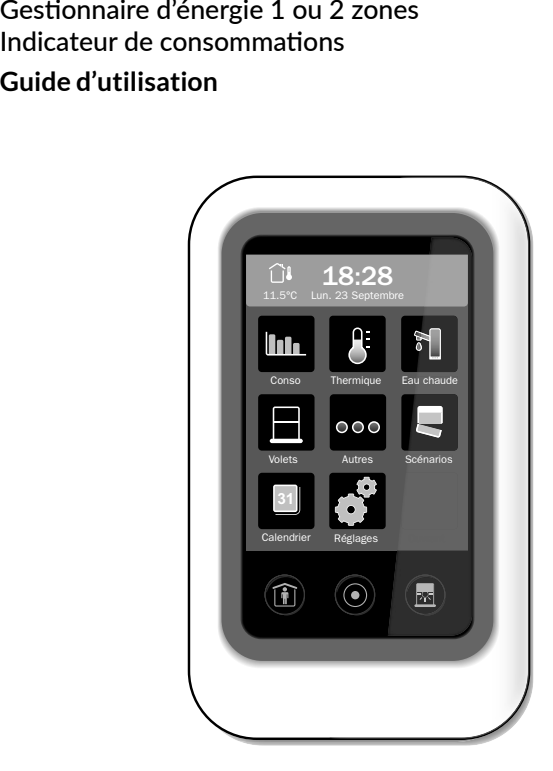

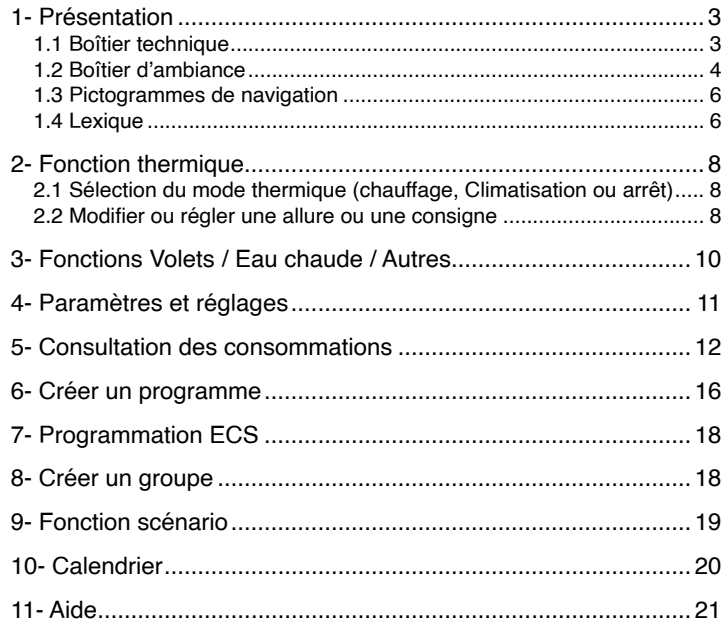

# **Sommaire 1- Présentation**

### 1.1 Boîtier technique

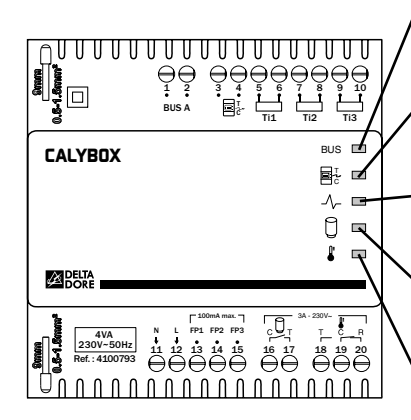

#### **Voyant Bus**

Clignote au rythme des informations Clignotement régulier = Défaut Bus Eteint = Défaut d'alimentation

#### **Voyant compteur électronique**

Allumé = Fonctionnement normal Clignotant = Défaut télé-info

#### **Voyant Délestage**

Allumé = Délestage en cours Clignotant = Défaut câblage fil pilote

#### **Voyant ECS (Eau Chaude Sanitaire)** Allumé = ON Eteint = OFF

**Voyant «Sortie Régulation»** Allumé = ON Eteint = OFF

# **1- Présentation**

#### **1.2 Boîtier d'ambiance**

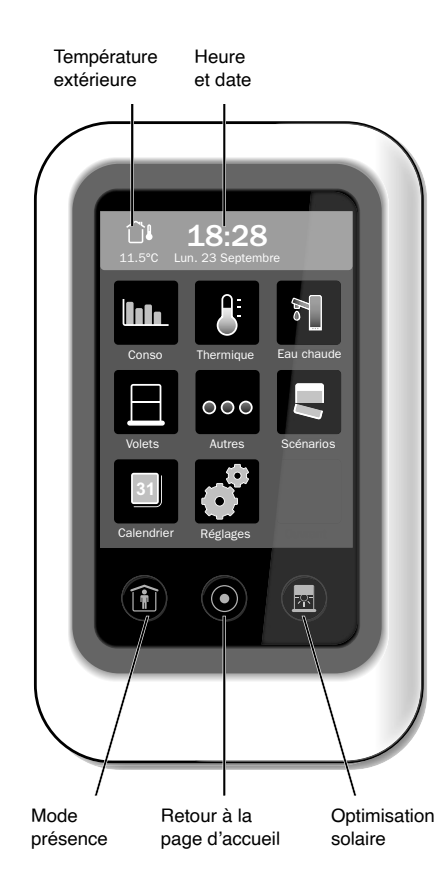

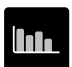

**Menu consommations :** historiques, répartition...

Conso

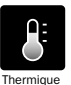

**Menu thermique :** commande, association, création de groupes,...

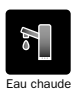

**Menu eau chaude sanitaire**

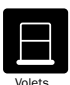

**Menu volets roulants :** commande, association, création de groupes,...

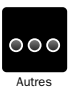

**Menu autres usages (prises, électroménager, éclairage) :** commande, association, création de groupes,...

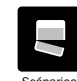

**Menu scénario :** Combiner des commandes multiples : chauffage, éclairage, volets...

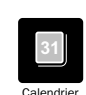

#### **Calendrier**

Programmer des périodes d'absence ou de présence exceptionnelles

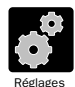

#### **Menu réglages**

Paramètres de l'installation. Certains menus sont verrouillables par code d'accès

# **1- Présentation**

## **1.3 Pictogrammes de navigation**

Aide ? Aide a later and a later service of  $\overline{\mathbf{u}}$ 

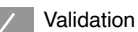

Paramétrage : associer, nommer, localiser

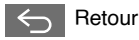

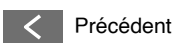

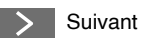

#### Information : Etat actuel, programme appliqué, prochain changement.

Commande effectuée  $\odot$ correctement

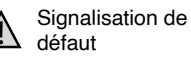

Réglage : Faire glisser pour augmenter ou diminuer

Issue ouverte

# **1.4 Lexique**

#### **Programmation hebdomadaire :**

Créez un programme et appliquez-le à un ou plusieurs point(s) de commande (chauffage, volet, autres,...). L'accès à la programmation se fait par le menu **Réglages**.

**Création d'un groupe :** rassemblez des commandes ayant des fonctions identiques.

**Exemple :** tous les volets roulants d'un rez-de-chaussée.

**Verrouillage :** Certaines fonctions peuvent ne pas être accessibles ou accessibles par code d'accès. Il existe 3 niveaux de verrouillage :

- Aucun réglage possible
- Personnalisation des menus
- Ajout et suppression de produits radio (code d'accès installateur nécessaire).

#### **Créer un programme :**

Il s'applique aux menus Thermique (  $\|\hspace{-1.5mm}|\hspace{-1.5mm}|$  ), Volets ( $|\blacksquare\rangle$ ) et Autres ( $\lceil{...}\rangle$ )

#### **Piloter les autres usages (commande «Autres») :**

il s'agit d'une commande de type Marche/arrêt. Exemple : commande de l'éclairage via un récepteur TYXIA 4600.

#### **Optimisation solaire :**

Associé à des capteurs (sonde de luminosité, sonde de température extérieure et intérieure), le gestionnaire d'énergie gère automatiquement le fonctionnement des volets roulants en fonction des conditions climatiques.

- En hiver, les volets s'actionnent pour prendre en compte l'ensoleillement de façon à maintenir un confort optimal,

- En été, les volets s'abaissent pour permettre de conserver la fraîcheur de la maison.

La touche en bas à droite permet d'activer ou désactiver l'optimisation solaire.

**Mode présence :** Les éléments pilotés (thermique, volets,...) suivront le programme du «jour type» sélectionné. A programmer dans le menu «Calendrier».

# **2- Fonction thermique**

#### **2.1 Sélection du mode thermique (chauffage, Climatisation ou arrêt)**

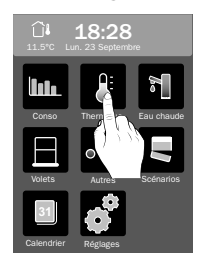

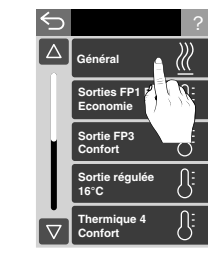

A partir du menu **Thermique** 

Appuyez sur «Général»

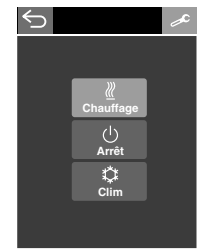

Sélectionnez le mode souhaité.

#### **2.2 Modifier ou régler une allure ou une consigne**

 $\Leftrightarrow$ 

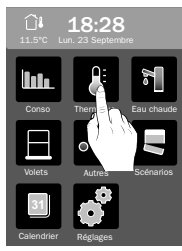

 $\Delta$ ℛ **Général**  $\overline{\mathcal{B}}$ **Sorties FP1 FP2 Economie**  $\overline{\mathcal{B}}$ **Sortie FP3 Confort**  $\overline{\Omega}$ Sortie régulé **16°C Thermique 4**  $\overline{\nabla}$ **Confort**

A partir du menu Thermique

Sélectionnez le point

ou groupe de points à modifier. La sortie régulation n'est proposée que si une régulation a été déclarée (Réglages avancés ... «Base de temps de régulation»...).

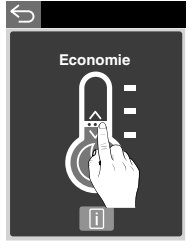

Pour modifier la valeur, faites glisser votre doigt sur l'écran ou utilisez les touches + ou -.

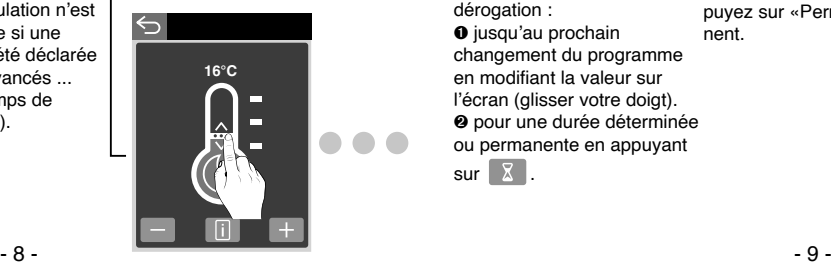

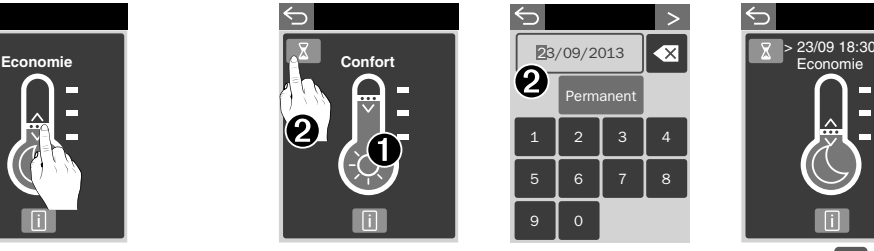

Si le point est associé à un programme, vous pouvez effectuer une dérogation :  $\bullet$  jusqu'au prochain changement du programme en modifiant la valeur sur l'écran (glisser votre doigt).  $\bullet$  pour une durée déterminée ou permanente en appuyant

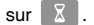

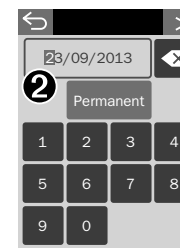

Ë Entrez la date et l'heure de fin de dérogation ou appuyez sur «Permanent.

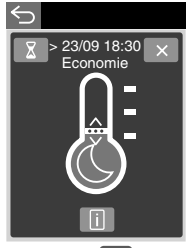

La touche  $\Box$  vous permet d'afficher l'état actuel du point et le programme auquel il est associé.

### **3- Fonctions Volets / Eau chaude / Autres 4- Paramètres et réglages**

#### Exemple : Fonction Volets

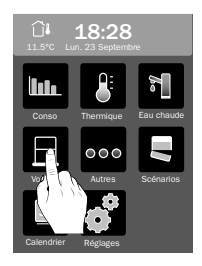

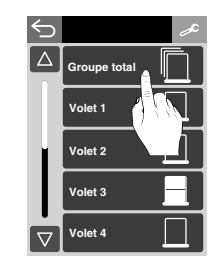

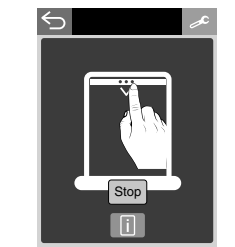

A partir du menu Volets Sélectionnez le point

ou groupe de points à modifier

Pour modifier l'état du point, faites glisser votre doigt sur l'écran pour déterminer la position à atteindre. La touche STOP vous permet d'arrêter le volet dans une position intermédiaire. La touche  $\Box$  yous permet d'afficher l'état actuel du point et le programme auquel il est associé.

Pour les autres fonctions, le principe est le même :

- sélectionner un point dans la liste,
- modifier l'état de ce point,

La touche **i** vous permet d'afficher l'état actuel du point et le programme auquel il est associé.

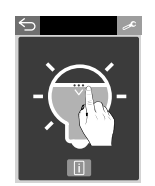

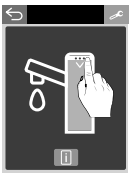

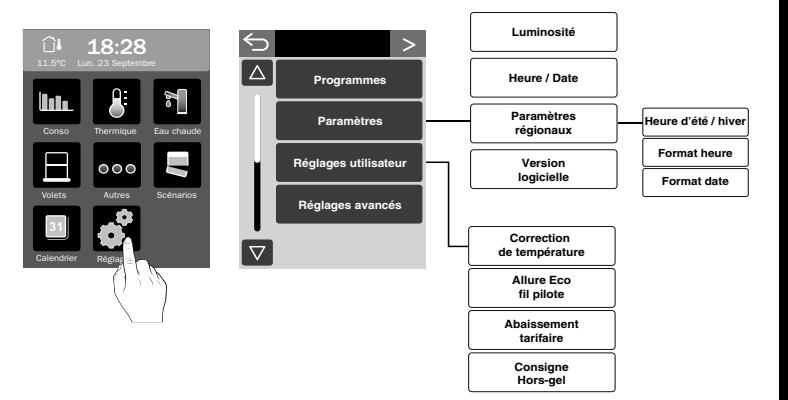

#### **Correction température**

Ex. : la température affichée par l'appareil est 19°C et la température constatée est de 20°C, réglez +1°C puis validez par OK. Avant de modifier la température, l'appareil doit être en service depuis au moins 2 heures.

#### **Allure éco. Fil pilote**

Ordre fil pilote envoyé en allure Economie (uniquement en FP 6 ordres)

#### **Abaissement tarifaire**

Choix de l'abaissement tarifaire pendant l'allure Confort (uniquement en tarif tempo).

Les périodes d'abaissement tarifaire sont programmables sur votre compteur électronique.

#### **Consigne Hors-gel**

Pour modifier la consigne Hors-gel des récepteurs thermiques.

## **5- Consultation des consommations**

**Répartition Instantanée Comparatif**

Scénarios

Eau chaude

Réglages

Autres

18:28

Conso Thermique

Volets

∩∎

**Consommation Historique**

032072 n n  $\bigoplus$ 

Я

 $\ominus$ 

#### **Affichage des index de consommation**

**Total :** depuis l'installation du produit (ne peut pas être remis à zéro) **Depuis le … :** date de la dernière initialisation.

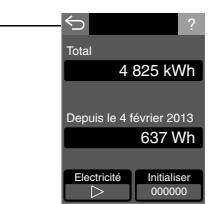

Pour choisir l'énergie, appuyez sur  $\triangleright$ Cette touche n'apparaît que si plusieurs énergies sont mesurées.

#### **Menu historique**

Permet de connaître l'évolution des consommations et de la température extérieure par période.

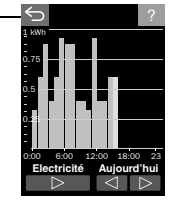

Pour choisir l'énergie, appuyez sur  $\triangleright$ . Pour choisir la période, appuyez sur  $\leq$   $\geq$ 

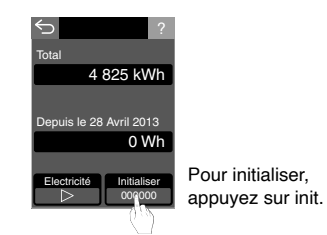

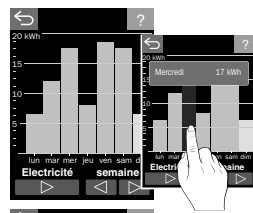

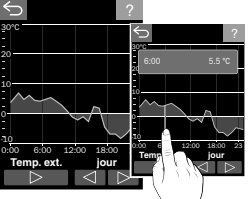

Pour afficher plus de détails, appuyez directement sur le graphique. Déplacez votre doigt sur l'écran pour afficher tous les détails.

# **5- Consultation des consommations**

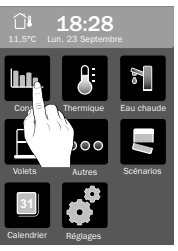

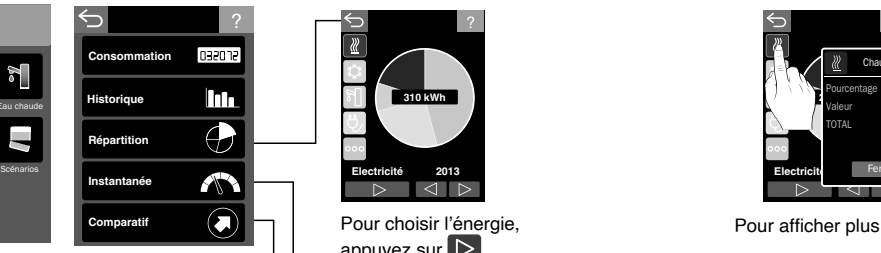

#### **Menu Répartition**

Permet de connaître la part de chaque poste de consommation par période et par énergie.

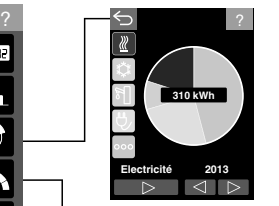

Pour choisir l'énergie, appuyez sur  $\triangleright$ . Pour choisir la période, appuyez sur  $\leq$   $\geq$ 

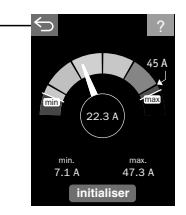

Avril

 $\frac{1}{2}$  $\triangleleft$   $\triangleright$ 

**Entre 2014 et 2015** Votre consommation en électricité a augmenté. Votre consommation en gaz a augmenté. Le climat a été plus rude. Electricité Gaz

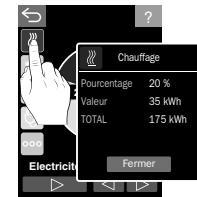

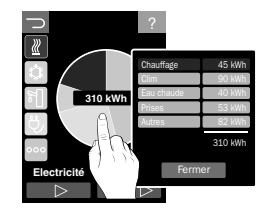

Pour afficher plus de détails, appuyez directement sur le graphique ou sur un des symboles.

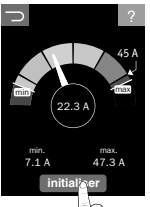

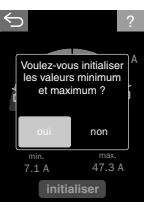

Ces valeurs peuvent être initialisées.

#### **Consommation instantanée**

Vous indique les valeurs mini. et max. de votre consommation d'énergie électrique, ainsi que la valeur instantanée.

#### **Comparatif**

Ce menu n'est disponible qu'après **1 an** de fonctionnement.

Il permet de comparer une période de consommation à une autre et d'en afficher la tendance.

Pour choisir la période appuyez sur  $\leq$   $\geq$ .

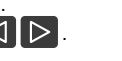

Le sens et la couleur de la flèche indique la tendance.

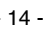

# **6- Créer un programme**

#### Exemple : Programme thermique

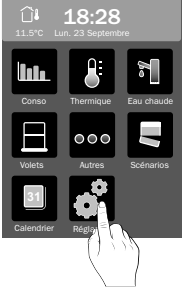

A partir du menu Réglages

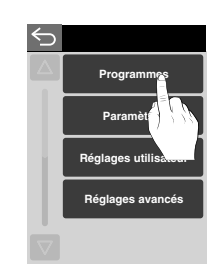

**O** Appuyez sur «Programmes»

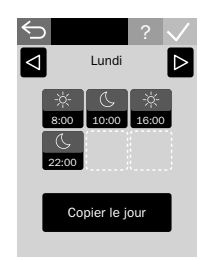

 $\odot$  Entrez le programme (6 pas maxi.). Passez au jour suivant ou copiez le programme sur un autre jour.

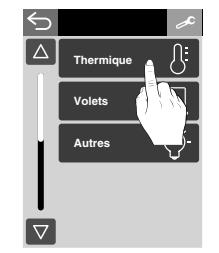

<sup> $\odot$ </sup> Puis, appuyez sur «Thermique»

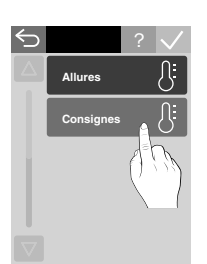

<sup>O</sup> Sélectionnez le type de points thermiques

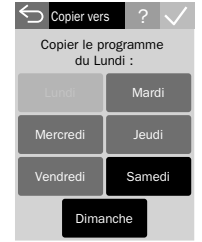

Ð Sélectionnez les jours auxquels le programme s'applique.

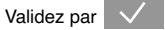

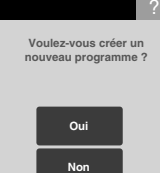

**O** Confirmez la création du nouveau programme

| Programme 1 |            |            | ΪXΙ         |
|-------------|------------|------------|-------------|
| <b>ABC</b>  | <b>DEF</b> | GHI        | <b>JKL</b>  |
| <b>MNO</b>  | PQRS       | <b>TUV</b> | <b>WXYZ</b> |
|             |            | a/A        | 123         |
|             |            |            |             |

 $\Theta$  Nommez-le

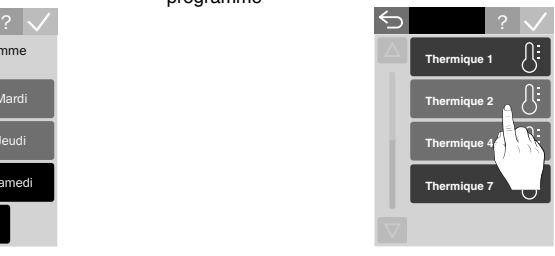

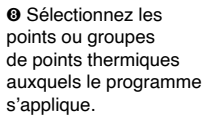

Validez par  $\sqrt{\phantom{a}}$ .

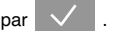

# **7- Programmation ECS**

Si vous avez souscrit à un contrat autre que les contrats historiques double tarif (HC/HP) et Tempo, vous avez la possibilité d'adapter la plage d'activation du ballon d'eau chaude sanitaire.

Reportez-vous au guide d'installation (menu: Réglages / Réglages avancés / Réglages thermiques / Réglages installation / Programmation HC).

# **8- Créer un groupe**

#### **Pour créer un groupe :**

- **O** Entrez dans le menu concerné (thermique, volets, ...),
- $\bullet$  Appuyez sur la touche
- $\Theta$  Appuyez sur «Nouveau groupe»,
- Í Pour un groupe thermique, déterminez le type de points à commander (allure ou consignes),
- $\odot$  Nommez le nouveau groupe.
- **O** Sélectionnez les points à grouper, ainsi que le programme à appliquer à ce groupe.

#### **Pour modifier ou supprimer un groupe :**

- Ê Entrez dans le menu concerné (thermique, volets, ...),
- $\bullet$  Appuyez sur la touche  $\bullet$
- Ì Sélectionnez le groupe à modifier ou supprimer,
- **O** Sélectionnez l'opération souhaitée : Nommer, Gérer la liste des produits,
- Programmation, Supprimer le groupe, Mode association.

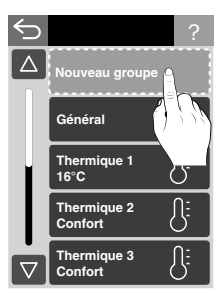

# **9- Fonction scénario**

#### **Pour créer un scénario :**

- **O** Entrez dans le menu Scénarios,
- $\Theta$  Appuyez sur la touche  $\mathcal{L}$
- $\Theta$  Appuyez sur «Nouveau scénario»,
- **O** Nommez le nouveau scénario,
- $\Theta$  Choisissez un pictogramme pour ce scénario,
- <sup>O</sup> Sélectionnez les points à commander par ce scénario,
- Ð Mettez chaque point sélectionné dans l'état souhaité lors de la commande du scénario

 (exemple, scénario Vacances : volets fermés, lumière éteinte, chauffage abaissé...).

**®** Validez

#### **Pour appliquer un scénario :**

- **O** Entrez dans le menu Scénarios,
- $\odot$  Sélectionnez dans la liste le scénario à appliquer.

L'apparition du symbole  $\odot$  vous indique que la commande est prise en compte.

#### **Pour modifier ou supprimer un groupe :**

- **O** Entrez dans le menu Scénarios,
- $\Theta$  Appuyez sur la touche  $\mathcal{L}$
- $\odot$  Sélectionnez le scénario à modifier ou supprimer,
- **O** Sélectionnez l'opération souhaitée : Nommer, Choisir un pictogramme, Gérer la liste des produits, Modifier les états, Supprimer le scénario.

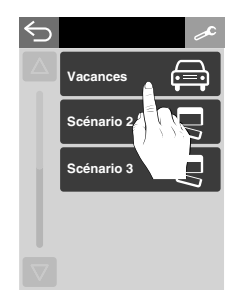

# **10- Calendrier**

Cette fonction permet de programmer des périodes d'absence ou de présence exceptionnelles.

Ces périodes sont prioritaires sur la programmation.

**Présence :** Les éléments pilotés (thermique, volets,...) suivront le programme du «jour type» sélectionné.

**Absence :** Choisissez les actions à activer dans ce mode (Chauffage en Hors gel, volets fermés, lumières éteintes).

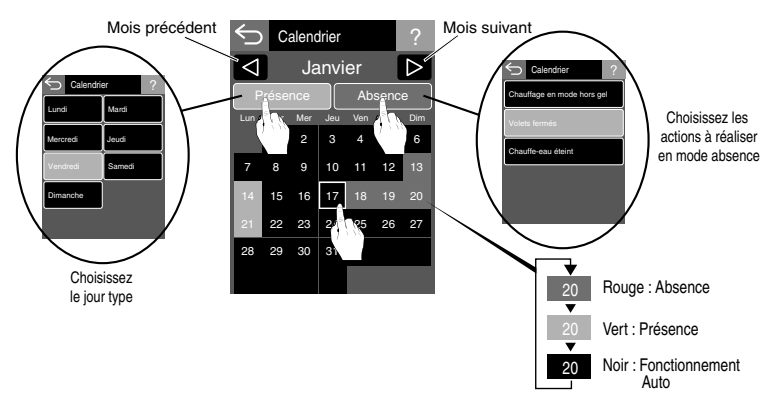

Sur le calendrier, un événement est signalé par :

- un point blanc si le délai avant événement > 30 jours,
- un point rouge si le délai avant événement < 30 jours,

Le point rouge passe au vert si vous consultez l'événement dans le calendrier (appui prolongé sur le jour concerné).

# **11- Aide**

# **Le symbole apparaît.**

Un défaut est signalé. Appuyez sur l'élément concerné pour en connaître la nature.

# Le symbole  $\boxed{1}$  apparaît.

Un événement est signalé en rouge. Le chiffre indique le nombre d'événement.

Après consultation, le symbole passe en vert et reste affiché jusqu'à l'acquittement de l'événement.

#### **Changement de contrat tarifaire ou de compteur:**

Après un changement de contrat tarifaire, ou de compteur, vous devez initialiser vos consommations. Reportez-vous au guide d'installation (Réglages / Réglages avancés / Initialisation / Effacer les historiques).

# $C \in$

2014/30/UE - 2014/35/UE

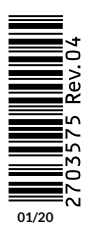

www.deltadore.com **1999**